## **PASOS PARA LA INSCRIPCIÓN A LA XI EDICIÓN DE GUÍAME-AC-UMA**

- 1. Pincha en el siguiente enlace para entrar a nuestra web[: https://www.alumnos](https://www.alumnos-guiame.es/)[guiame.es/](https://www.alumnos-guiame.es/)
- 2. Si es la primera vez que entras haz click sobre "SOLICITUD NUEVA FAMILIA"

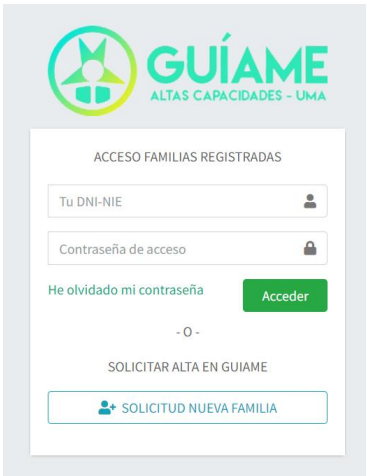

3. A continuación, te aparecerá una página como esta en la que deberás descargar los dos documentos que te ofrecen "Autorización padres" y "Cuestionario Orientador" pinchando sobre ellos. Como padre/madre/tutor deberás rellenar el PDF con los datos que te pide y firmar la autorización. El segundo documento lo debe rellenar el orientador/a de tu centro escolar y enviártelo.

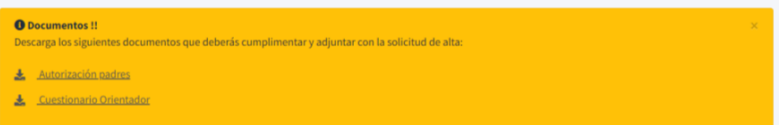

4. Tras descargar los documentos y rellenarlos, debes seleccionar en el desplegable la respuesta que sea acorde con tu unidad familiar en ambas cuestiones y clickar en "Siguiente"

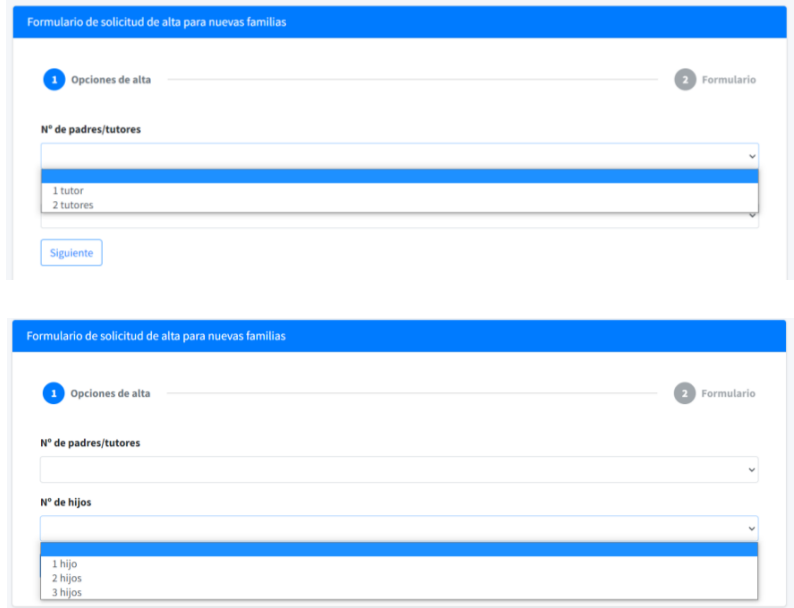

- 5. Una vez hecho esto, te aparecerán otras preguntas que deberás ir respondiendo: "Datos comunes de la familia", "Datos básicos del tutor 1", "Datos básicos del tutor 2", "Datos básicos del hijo 1" (…)
- 6. Al final de la página encontrarás un apartado como en el de la imagen de abajo donde deberás adjuntar los dos documentos que rellenaste en el punto "3". Así debes pinchar en "Seleccionar archivo" y después elegir el documento "Autorización paterna" que esté formalizado. Lo mismo debes hacer con "Cuestionario orientador", adjuntando el documento que haya rellenado el orientador/a de tu centro y que te haya enviado. Además tendrás que adjuntar una fotocopia del DNI del padre/madre/tutor legal en otro apartado.

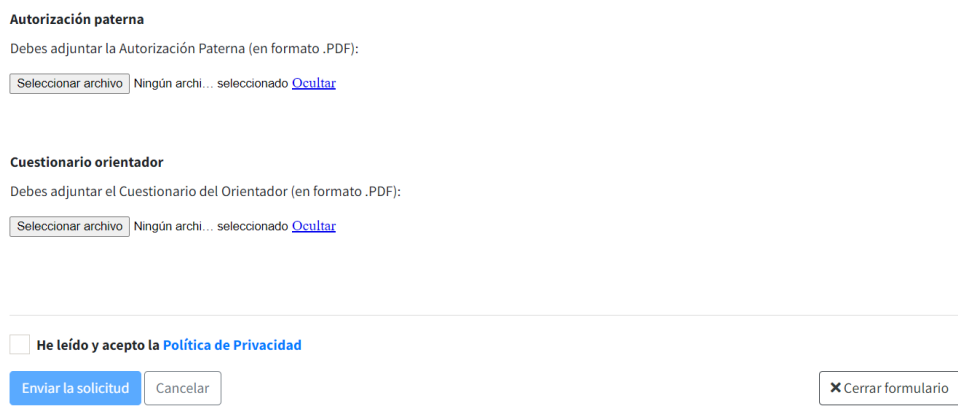

7. Una vez subidos los dos archivos correctos debes aceptar la Política de privacidad pinchando en el cuadradito blanco situado a la izquierda, de modo que se marque un tick verde.

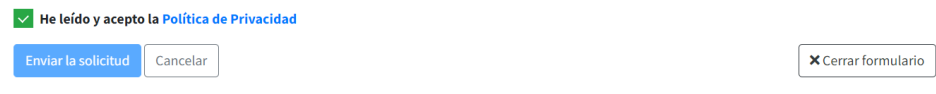

- 8. Pincha en "Enviar solicitud". Te aparecerá una pantalla en la que se te indica que te enviarán un correo cuando la solicitud haya sido aceptada. Si no es aceptada porque alguno de los documentos sea incorrecto, te indicará qué hacer a través de este.
- 9. Cuando recibas el correo de aceptación de la solicitud, deberás entrar de nuevo en el enlac[e https://www.alumnos-guiame.es/](https://www.alumnos-guiame.es/) y rellenar los datos con tu DNI y la contraseña que has recibido. Pinchas en "acceder" y entrarás a tu perfil de la página. Una vez aquí podrás cambiar la contraseña a tu gusto en los datos de usuario.

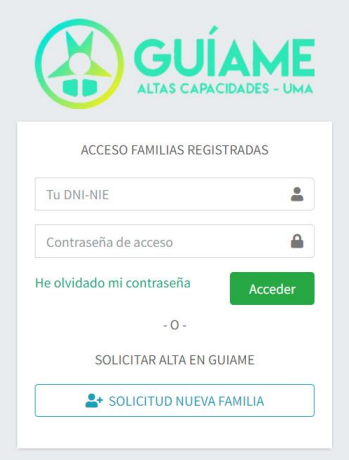

10. A partir del 16 de Enero a las 10:00 de la mañana, podrás hacer la elección de talleres

desde esta plataforma. Las plazas para cada taller son limitadas. Se irán aceptando solicitudes en cada uno de ellos según estricto orden de llegada.